## **How to Enter an Oversized Filing in Eastern District of North Carolina (EDNC) CM/ECF.**

All CM/ECF systems have some degree of file size limitations. For the Eastern District of North Carolina (EDNC) the maximum file size for any individual document is 50 megabytes. The maximum merge file size (main document plus one or more attachments) limitation is 60 megabytes.

The system does not provide reminders of the total file size used as a filer uploads documents into the system. In fact, the system will permit larger sized items to be uploaded and everything will appear normal until the filer tries to submit/commit the filing. If oversized files have been uploaded, the filer will then get the "spinning circle" and the system will advise that the filing failed.

All filers are encouraged to create and know the file size of each of their documents before they log in to CM/ECF.

The recommended method for converting desktop created documents to PDF format is to create and save each original document as a Word or WordPerfect document and then, while that saved version is still open, go to the tool bar in the user's word processing program. Click on "File" > "Print" > "Print As" > Select the PDF writing program loaded on the computer. The document is not actually printing, it is converting and flattening the document in the background. Save this PDF version of the document for uploading into CM/ECF.<sup>1</sup>

The following example shows how to enter and link an oversized filing in the EDNC CM/ECF system for a civil case. This all-purpose linking process works for both "Civil" and "Criminal" filings.

This example operates on the premise that the filer is familiar with the standard civil case opening procedure. If not, please review the "Civil Case Opening" tutorial found under the "CM/ECF" tab at www.nced.uscourts.gov.

In this example case, the filer needs to file a complaint (main document) that has (4) attachments.

- 1. Complaint = 50 megabytes
	- a. Attachment 1 ‐ Civil Cover Sheet = 5 megabytes
	- b. Attachment 2 ‐ Proposed Summons = 5 megabytes
	- c. Attachment  $3 -$  Affidavit = 5 megabytes
	- d. Attachment  $4$  Exhibit One Photo = 5 megabytes

From the previous information, the filer immediately realizes that this is an oversized filing.

<sup>&</sup>lt;sup>1</sup> Some word processing programs offer other methods for file conversion to PDF. The conversion method recommended above provides the best filing results in conjunction with CM/ECF configurations.

## **What to do?**

After reflection, the filer will realize that the main document and attachments (1) and (2) can be entered in the usual manner.

However, before proceeding to do so, the filer is going to create one more PDF document. This new document will be a "placeholder" document which for this example will be titled "Notice of Continuation of Filing Regarding the Complaint."

In this example, the filer will then proceed to open their new case, upload the "Complaint" and attach the "Civil Cover Sheet" and the "Proposed Summons."

The filer will then click "Next" knowing that they still have documents related to the "Complaint" that need to be added into CM/ECF. The filer will complete this docket entry in the usual manner. The filer will get the case number and the initial NEF presented at the finalization of a docket entry.

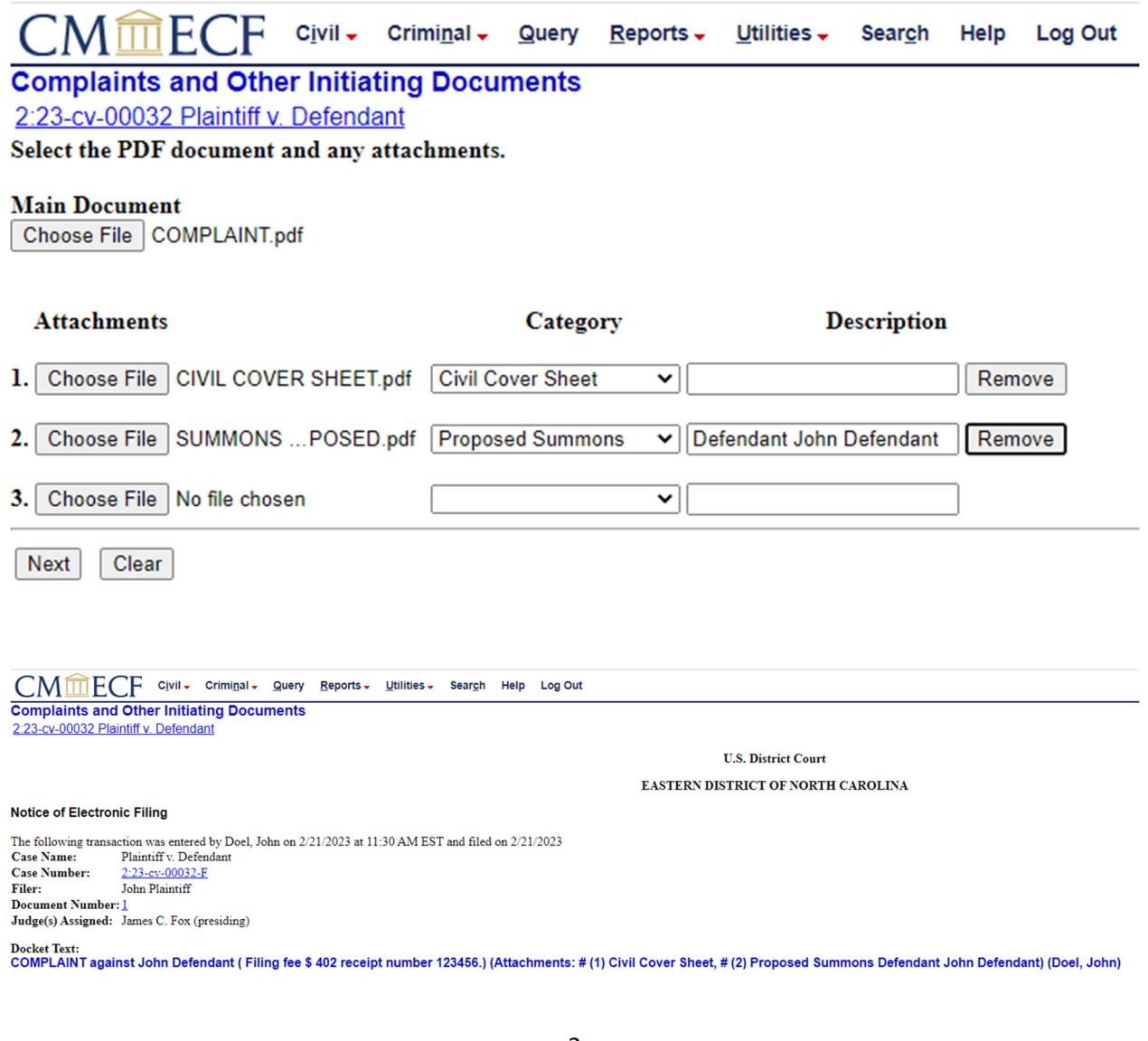

Then, to enter and link attachments (3) and (4) to the Complaint, the filer will return to "Civil" on the navigation bar. The filer will then go to "Notices" and scroll down and select "Notice – Other." Then click "Next."

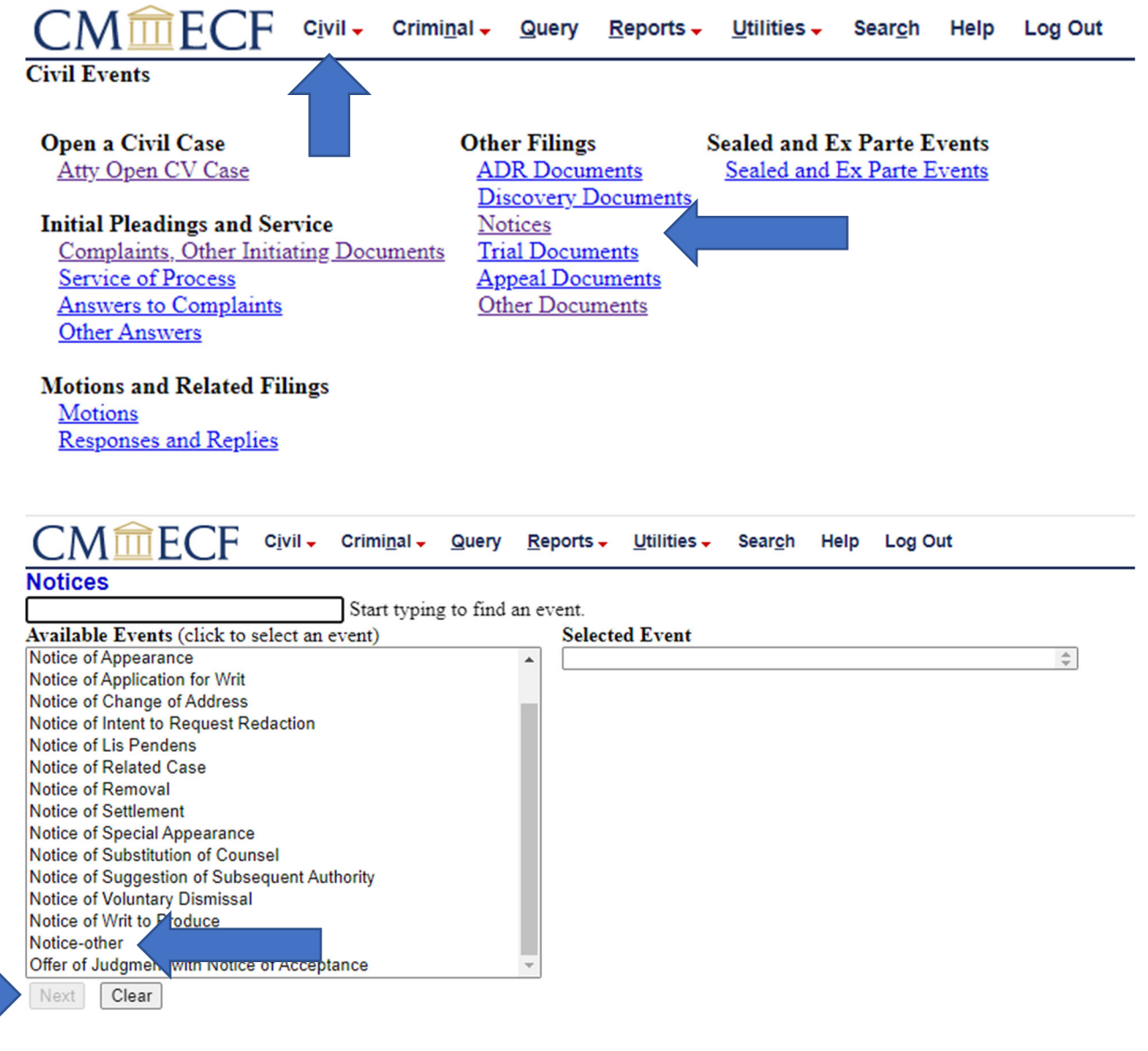

In this example, the filer has not logged out of the system or otherwise changed case numbers. The system will remember the prior case number. **The filer will need to verify the correct case number whenever this screen is presented.** 

Click "Next."

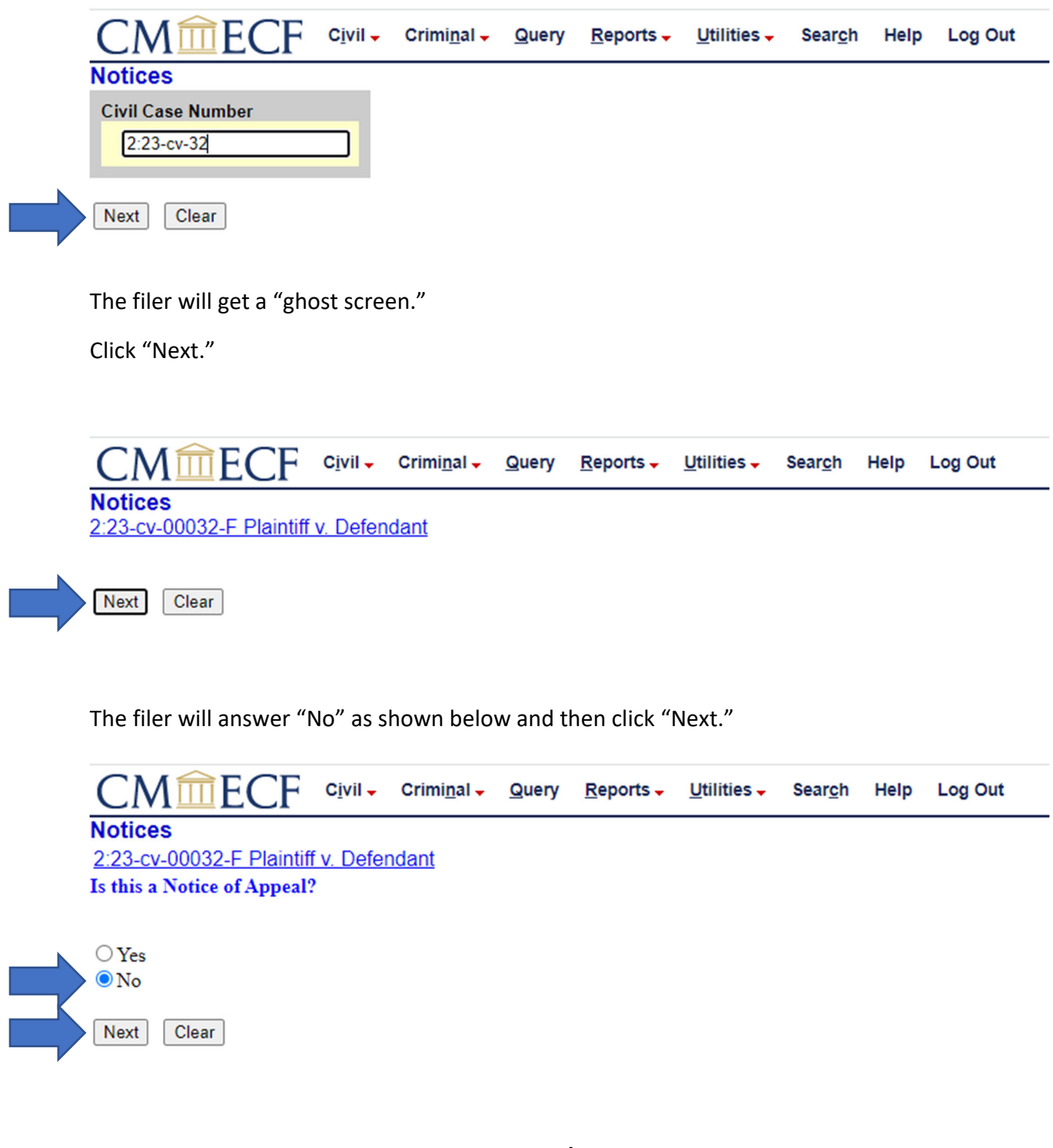

The filer is now presented with the "Choose File" screen. The filer will left click on "Choose File" and navigate to the placeholder document titled "Notice of Filing." (In a live filing the user is encouraged to have a more specific document name such as "Notice of Continuation of Filing Regarding Complaint." This placeholder will be the main document.

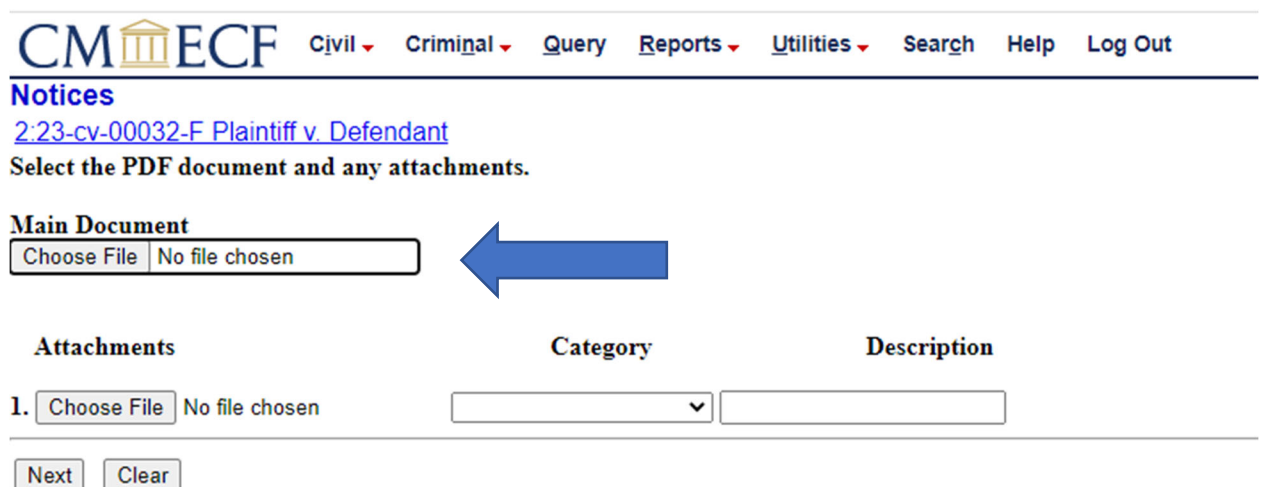

The filer will follow the usual suggested practice of left clicking on the proposed document to highlight the same > right clicking to open the document to verify > close the document. The filer will then be returned to the file directory and will leave the "Notice of Filing" highlighted and will then click "Open."

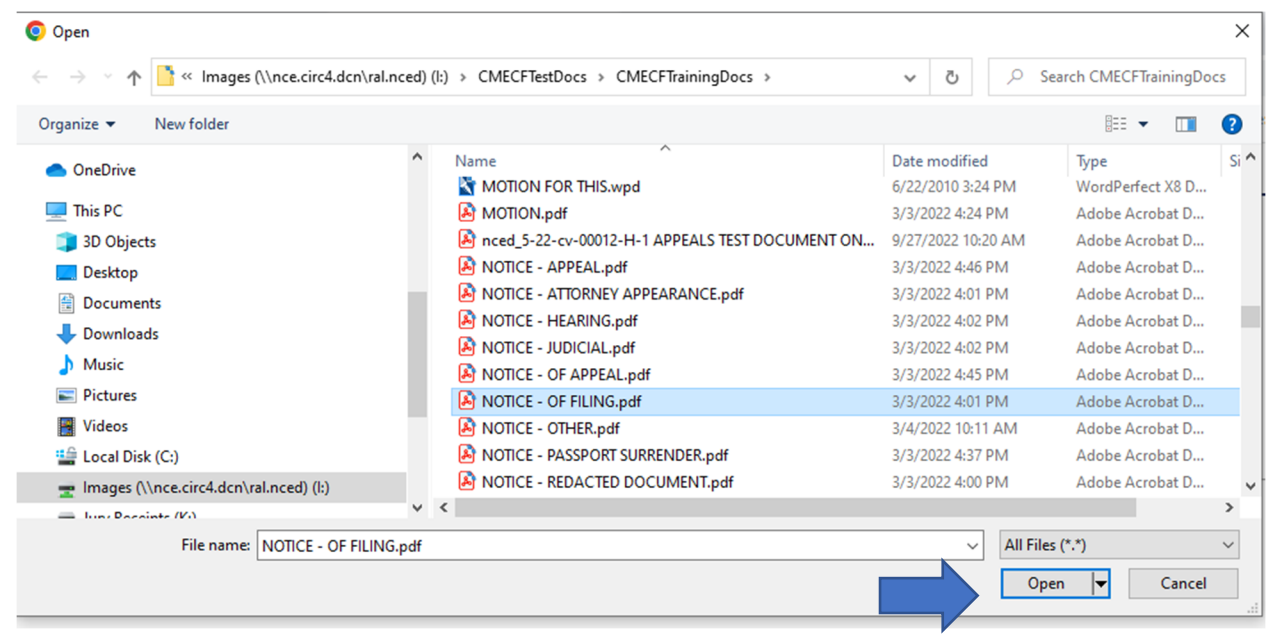

The filer will then proceed to individually upload, categorize, and describe each of the previously omitted attachments. Once finished, click "Next."

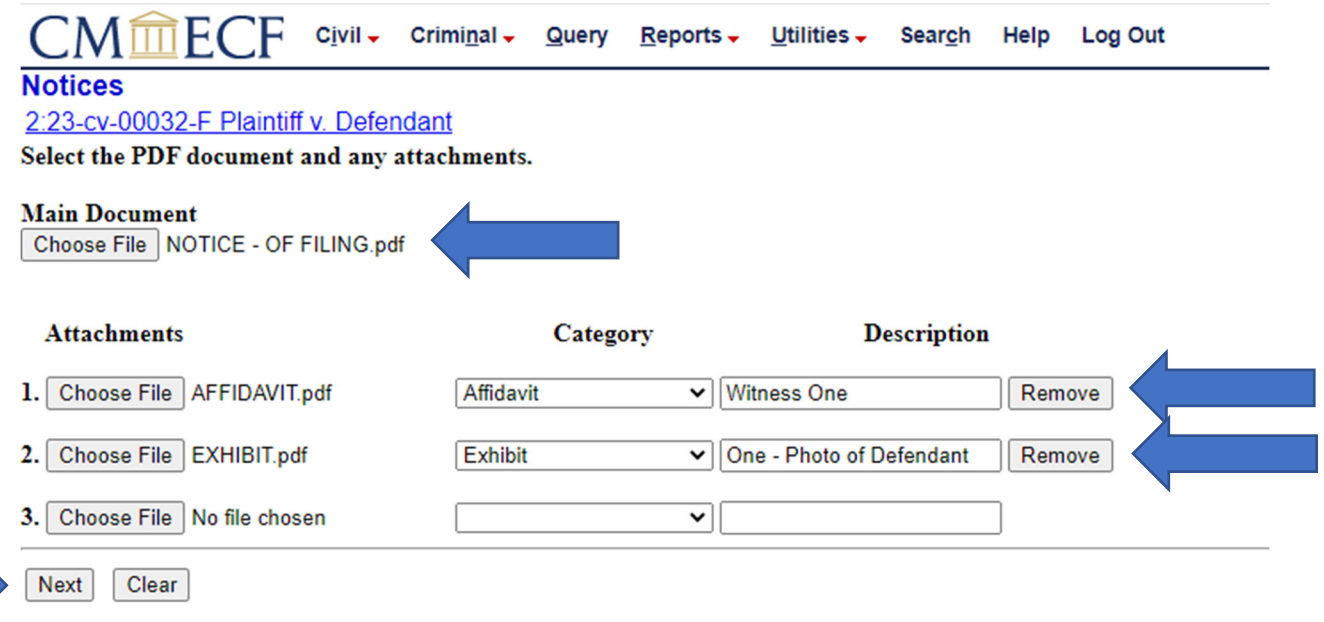

The filer will now be asked to specify the filer of this document. In this example, left click once to highlight and select the plaintiff and then click "Next."

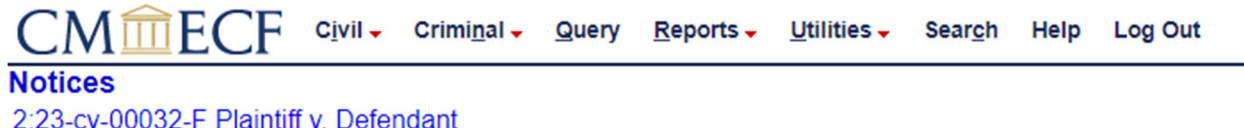

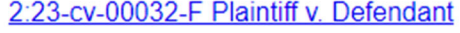

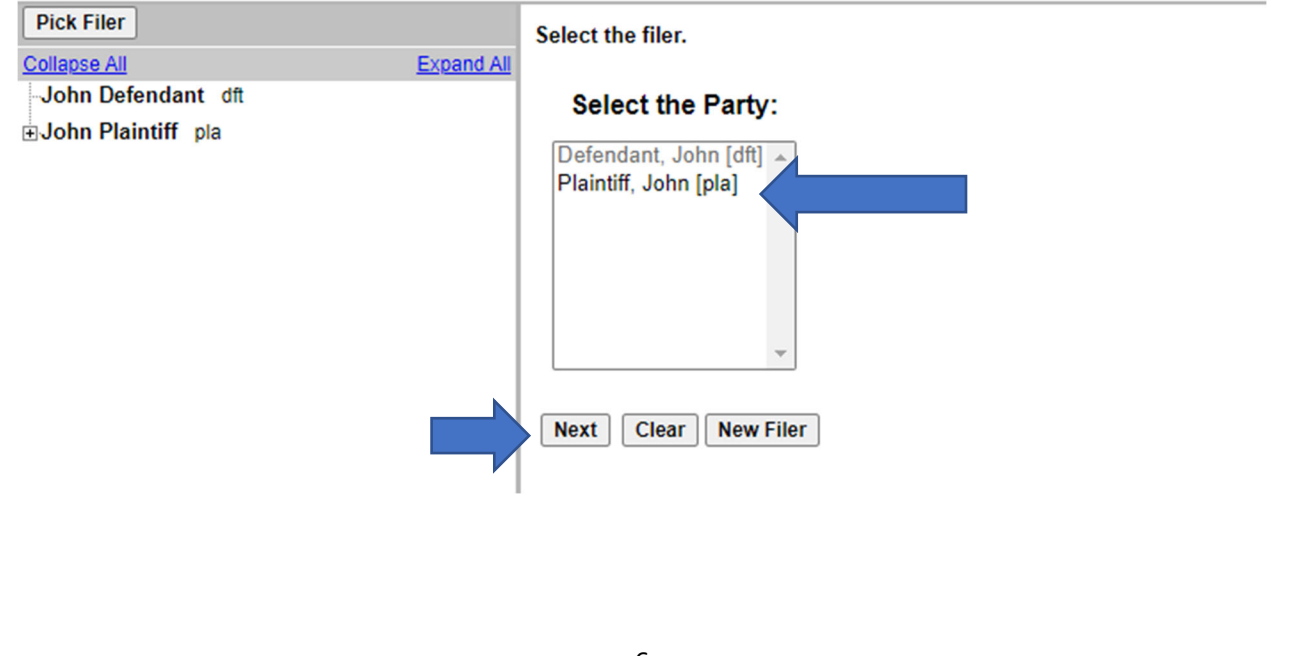

The question now asked is whether this document should link to another document in the case. The filer does wish to link this entry to the previously entered "Complaint" so the filer will click in the square box noted below and then click "Next."

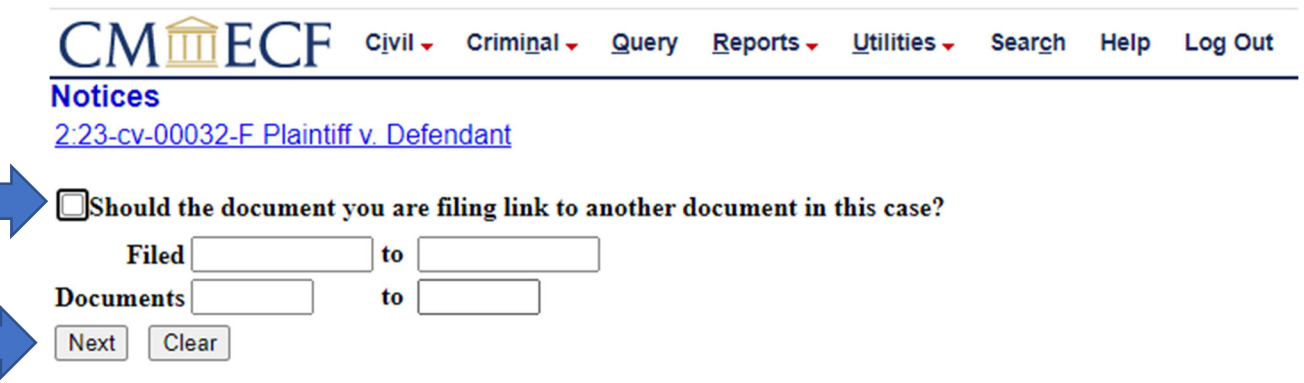

The example case only has one other docket entry so the system will automatically put a check mark in the "Link box" next to the Complaint.

If there were other docket entries in the case and the filer was using the "Notice – Other" event, the system would bring up the other docket entries and the filer would then click in the "Link Box" beside the item(s) to which they wanted the current filing to be linked.

Click "Next."

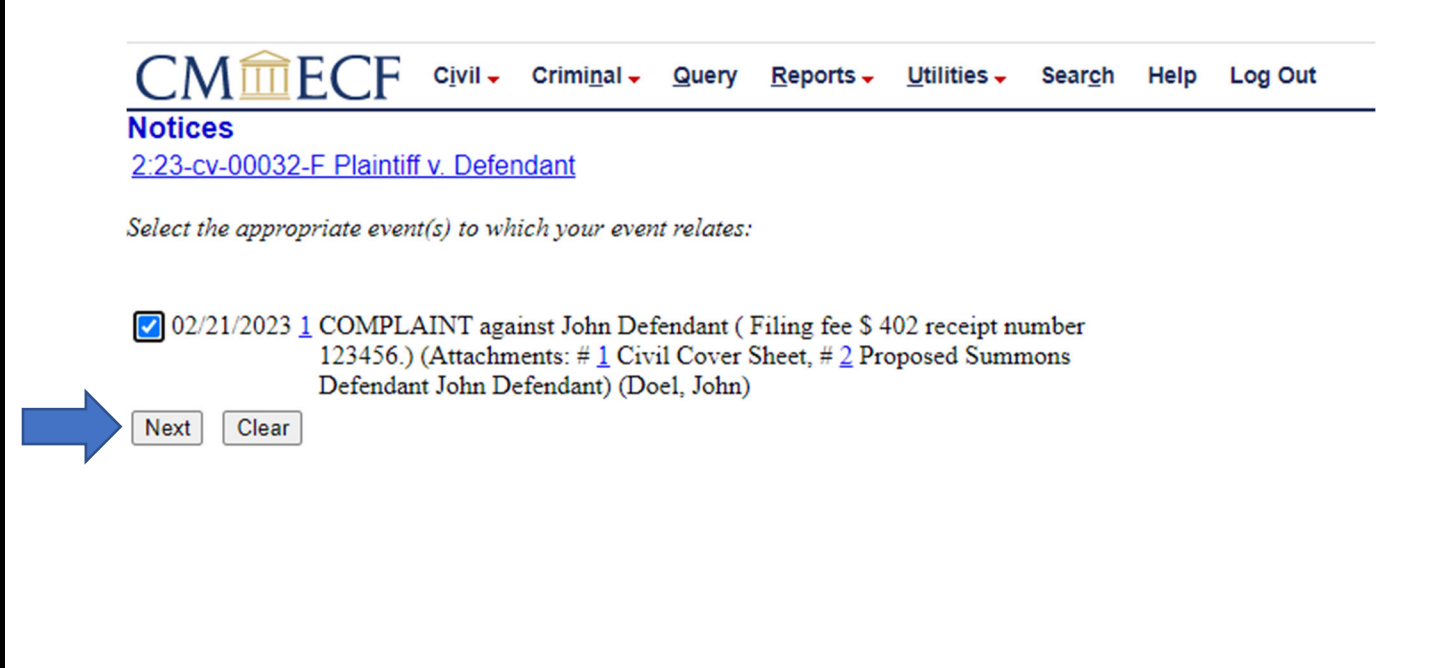

The filer is now presented with the standard summary screen.

**Review the data.** If correct, click "Next." If not, click on "Civil" on the navigation bar and begin anew.

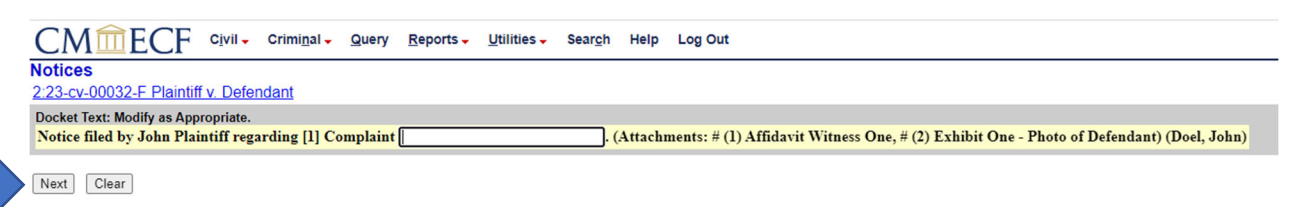

The filer is now presented the "Point of No Return" screen. This is a filer's last opportunity to abort this transaction. To do so, click "Civil" on the navigation bar and start over. Click "Next" to commit the transaction.

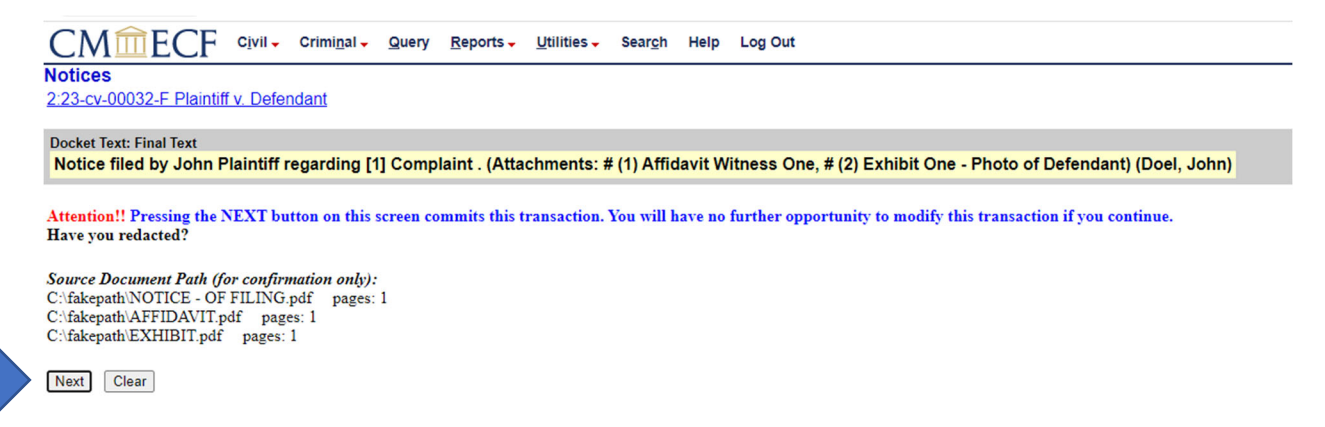

The filer is now presented with the initial Notice of Electronic Filing or NEF. The filer will also receive an NEF via the email address they have on file in the system. To get the one free look at the document(s) via the emailed version of the NEF, click on the "Document Number" NOT the "Docket Number."

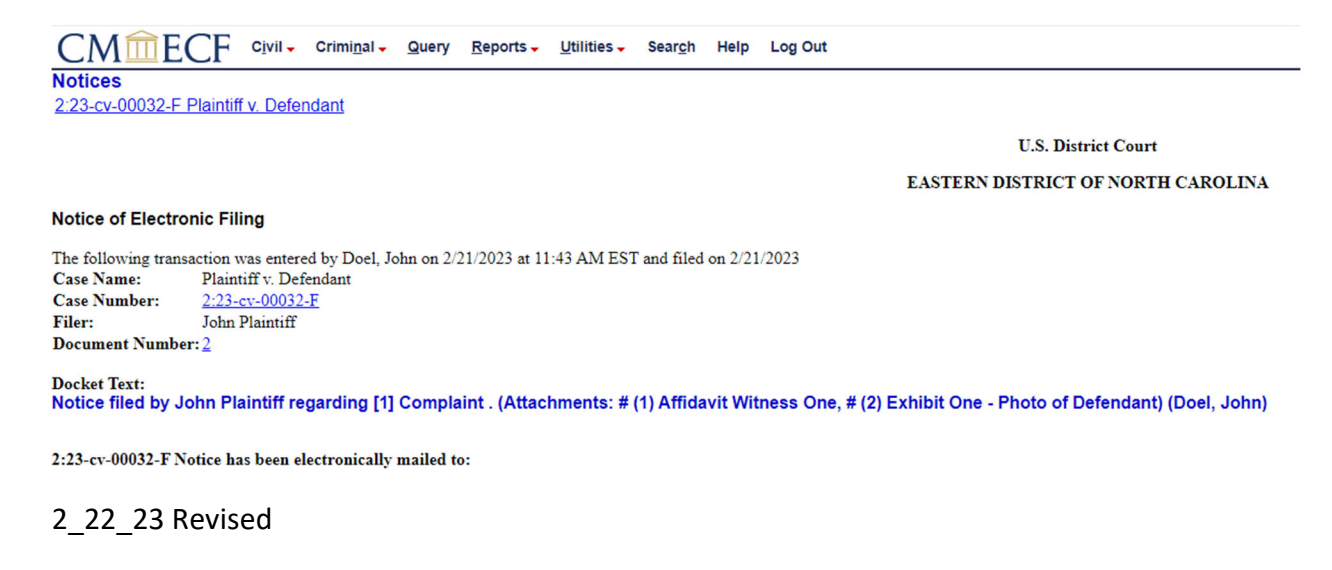